# **If a client/household does not consent to sharing their data with other agencies:**

You need to take two steps to make sure their information is secure.

### **1. Lock down the Entry/Exit for each Household Member**

This locks down the detail that your client/household entered a program at your agency.

When you create a new Entry, the Household Members Associated with this Entry/Exit are listed at the top of the page.

- Click the green lock next to each client's name (see figure A.)
- Click the red circle with a minus sign next to the word "Global" (see Figure B.)
- Proceed with to Step 2 below

#### Figure A.

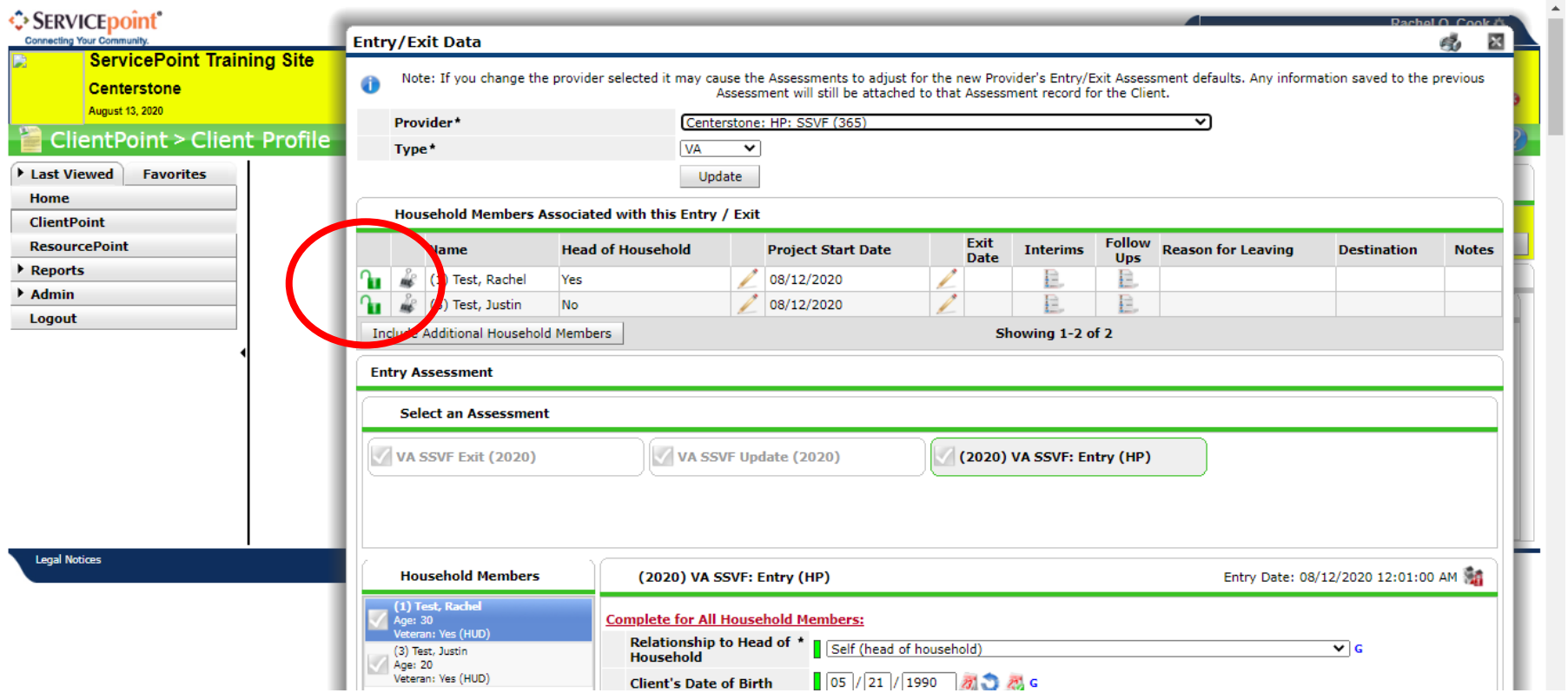

### Figure B.

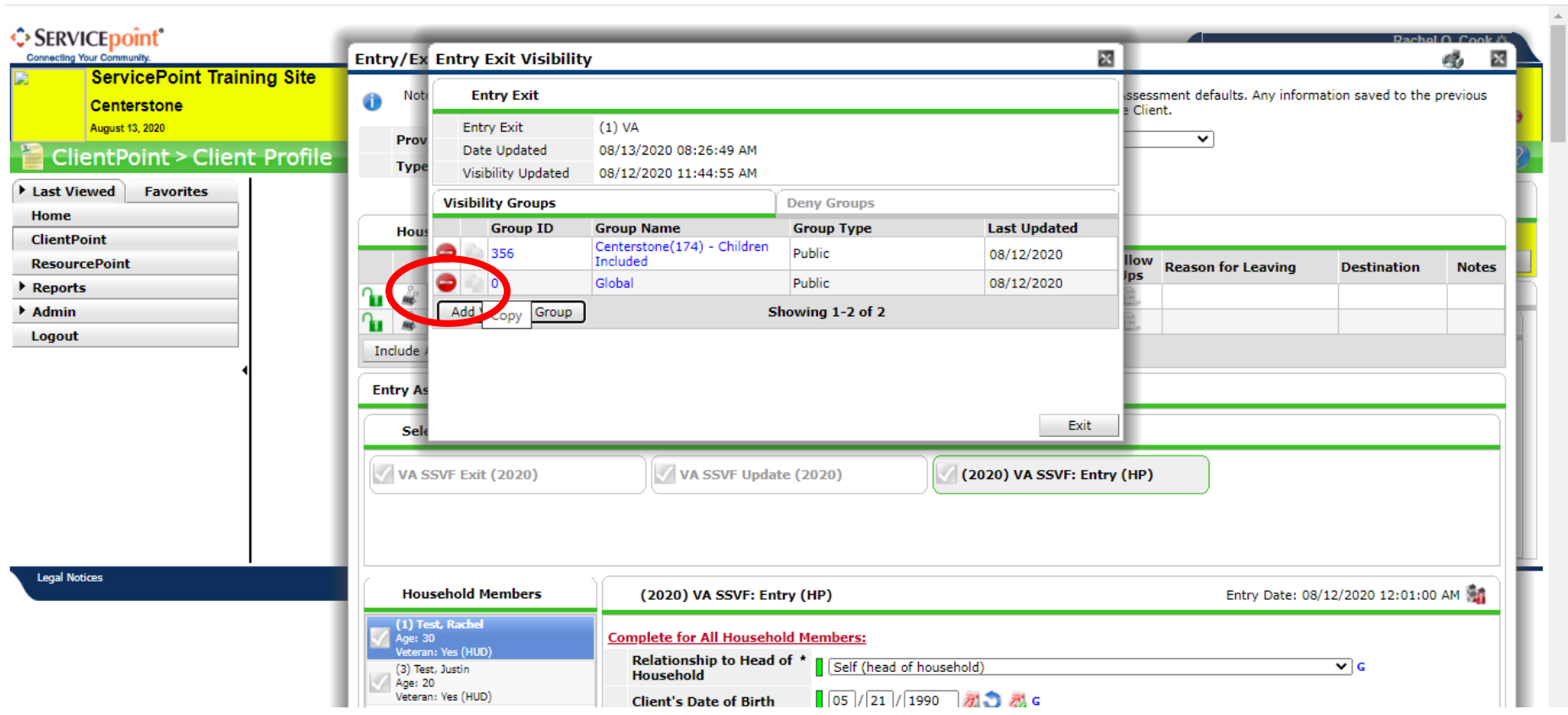

## **2. Lock down the Assessment answers**.

Figure C.

This locks down the details of the answers to the assessment questions, so that the answers don't share over to other agencies' assessment questions.

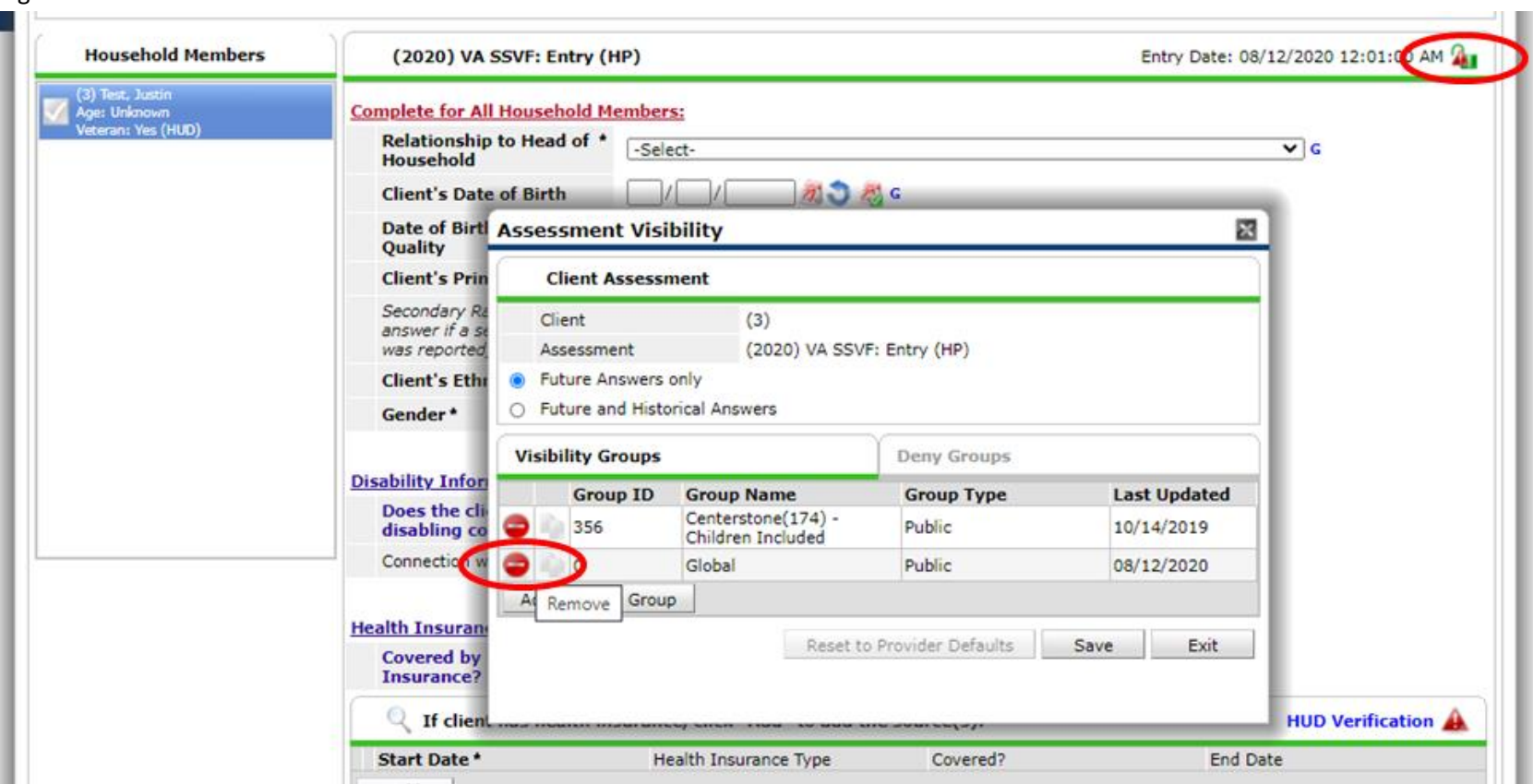

After closing the locks at the top of the page for each Household Member as outlined in Step 1:

- Click the green lock icon at the top right-hand corner of the Entry/Exit Assessment. (Figure C).
- Click the red icon with the minus sign to remove "Global Visibility" for this client's Entry/Exit for future answers.
- Proceed with your data entry.